# Forum pour les nuls (et par la méthode traditionnelle)

### Novembre 2010

### Avant-propos

Le présent tutoriel a pour but de vous guider de façon progressive dans l'accès au forum des élèves, un système de communication employé à l'ENS depuis plus de dix ans, mais qui tend malheureusement à être de moins en moins utilisé. Cette désaffection s'explique peut-être en partie par le développement récent de Facebook, mais aussi plus probablement par la généralisation des ordinateurs portables. En effet, la possession d'un ordinateur portable éloigne des salles informatique en libre service. Or, c'est en fréquentant ces salles informatique que les élèves de l'ENS apprenaient à utiliser toute une famille d'outils très performants, qui tendent à être aujourd'hui réservés à une minorité geek. Le forum des élèves (ou tout simplement « forum ») fait partie de ces outils. Il est actuellement fréquenté par une majorité d'anciens élèves, mais il ne tient qu'à vous d'y apporter du sang frais. Plus vous serez nombreux à l'utiliser, plus il sera utile à la communauté normalienne. Pour donner quelques exemples, on y trouvait autrefois des choses aussi variées que la liste des dernières acquisitions de la BD-thèque, des discussions sur les statuts du COF ou des annonces de séminaires. On y trouve encore les compte-rendus non officiels des AG du COF ou les résultats des Inter-ENS. Le forum est également utile sur d'autres plans : partage de ressources bibliographiques entre personnes exilées au quatres coins du monde universitaire, petites annonces, partage des connaissances, aides et conseils en tous genres. Autant de bonnes raisons pour y participer.

#### Pour en savoir plus

Le forum consiste en un ensemble de messages stockés sur le serveur clipper selon un protocole standardisé (NNTP), ce qui permet d'y accéder de diverses manières. Les différentes méthodes sont listées sur la page [http://www.tuteurs.ens.fr/internet/](http://www.tuteurs.ens.fr/internet/forum/) [forum/](http://www.tuteurs.ens.fr/internet/forum/). La méthode présentée dans ce tutoriel, qui est la plus utilisée, se fait au moyen d'un programme nommé « flrn ». Notez que moyennant quelques réglages, ce programme permet de lire d'autres forums utilisant les mêmes standards, comme par exemple Usenet.

Lire forum « à l'ancienne » n'est pas difficile. Il suffit de suivre les instructions des sections 1 et 2. Toutefois, si vous voulez lire autre chose que les annonces, il faudra aller jusqu'à la section 3, et si vous voulez participer aux discussions il faudra pousser jusqu'à la section 4. La principale difficulté, pour quelqu'un qui n'a pas l'habitude d'utiliser un ordinateur au clavier, est de dépasser la gène initiale liée à l'absence de contrôle à la souris, qui provoque un certain sentiment de maladresse. Mais on apprend bien à faire du vélo sans les roulettes ou à nager sans bouée. Et une fois qu'on a appris, les roulettes ou la bouée sont une gène pour se déplacer efficacement. Pour la communication par ordinateur, c'est pareil : l'interface en mode texte est tellement pratique pour les habitués que ceux-ci la préfèrent aux interfaces web de la plupart des forums qu'on trouve sur internet. Apprendre à lire forum en mode texte permet donc non seulement d'avoir accès à une ressource potentiellement utile, mais aussi de se familiariser avec le mode texte, son austérité et son efficacité, que l'on retrouve dans d'autres outils.

## 1 Se connecter à clipper et se déconnecter

Vous devez connaître :

– votre *login* (c'est la partie avant le  $\&$  dans votre adresse  $\&$ clipper.ens.fr, quand je noterai par la suite login, remplacez par le votre) ;

– le mot de passe correspondant (c'est le même que pour le courriel).

La manœuvre à effectuer dépend de l'ordinateur que vous utilisez. Allez directement à la sous-partie qui convient.

### 1.1 Dans une salle informatique de l'École

Ouvrez une session sur un des ordinateurs sous Linux. Pour cela, entrez votre login dans la fenêtre qui vous demande votre « Username », validez en appuyant sur entrée , tapez votre mot de passe, et validez à nouveau.

Ensuite, ouvrez un terminal. Si vous avez la configuration par défaut des conscrits 2010, il devrait y avoir sur le bureau une icône représentant un écran d'ordinateur, sur laquelle il suffit de double-cliquer. Sinon, cherchez dans le menu « Applications », dans la catégorie « Accessoires ».

Vous devriez alors avoir devant vous une fenêtre contenant une « invite de commandes », à la suite de laquelle vous pouvez taper des commandes. L'invite de commande devrait ressembler à ça :

#### clipper ~ \$

C'est dans cette fenêtre que vous lirez forum.

#### Pour en savoir plus

C'est le serveur clipper qui contient les messages du forum. Or, quand on ouvre un terminal sur une machine des salles info, on n'est en fait pas directement connecté à clipper. Le nom qui figurera dans l'invite de commande sera d'ailleurs celui de la machine sur laquelle vous êtes.

Cependant, le programme « flrn » est installé sur ces machines, et est configuré de manière à communiquer avec clipper pour l'affichage et l'envoi des messages.

Une fois que vous aurez fini d'utiliser le terminal, quittez en tapant la commande exit (qu'il faut valider en appuyant sur entrée).

Puis, quand vous aurez fini d'utiliser l'ordinateur, il faudra vous déconnecter. Si vous avez la configuration par défaut des conscrits 2010, il devrait y avoir une icône « Se déconnecter » en bas à droite du bureau, sur laquelle il suffit de double-cliquer.

Les instructions ci-dessus sont valables pour les salles info3 et info4 au sous-sol du NIR et pour la salle infi du carré. Si vous êtes dans une autre salle informatique, par exemple au département de biologie, il est possible que forum ne soit pas directement disponible dans le terminal. Il faudra alors se connecter à clipper en suivant les instructions de la section suivante.

### 1.2 Avec Linux ou MacOS X

Il vous faut lancer un terminal où taper les commandes. Sous MacOS X, l'application « Terminal » se trouve dans « Applications/Utilitaires/ ». Sous Ubuntu, c'est dans « Applications/Accessoires/ ». Pour d'autres versions de Linux, c'est variable, mais en général, l'icône associée représente un écran d'ordinateur. Si l'environnement de bureau que vous utilisez est KDE, ce sera probablement l'application « Konsole », dans « K/Système/ ».

Une fois le terminal lancé et prêt à recevoir des commandes, ouvrez une connexion à clipper, en utilisant la commande ssh, comme ceci :

ssh login@clipper.ens.fr

Validez en appuyant sur entrée

Si c'est votre première connexion à clipper depuis cet ordinateur, une question bizarre sera posée, à laquelle il faudra répondre yes et valider.

Entrez votre mot de passe quand on vous le demande et validez.

Si tout se passe bien, vous devriez voir dans le terminal une ligne comme ceci :

### clipper ~ \$

C'est l'« invite de commandes » de clipper, qui signifie que si vous tapez à présent des commandes dans le terminal, elles seront exécutées sur le serveur clipper. C'est là que vous lirez forum.

#### Pour en savoir plus

Il y a donc plusieurs niveaux auxquels des commandes peuvent être tapées. Quand vous venez d'ouvrir le terminal, les commandes sont exécutées sur votre ordinateur. Une fois qu'une connexion a été établie avec un autre ordinateur au moyen de la commande ssh, les commandes sont exécutées sur l'ordinateur distant. Si vous suivez le tutoriel iusqu'au bout, vous verrez encore deux autres niveaux d'emboîtement. En effet, il y aura des commandes internes au programme « flrn », et des commandes internes à l'éditeur de texte invoqué par « flrn » pour la rédaction des messages.

Une fois que vous aurez fini de lire forum, et si vous n'avez rien d'autre à faire sur clipper, il faudra fermer la connexion en tapant la commande exit (qu'il faut valider, comme d'habitude).

### 1.3 Avec Windows

Connectez-vous à clipper à l'aide du logiciel « putty », comme expliqué sur la page des wintuteurs :

<http://www.eleves.ens.fr/wintuteurs/tutorials/putty/>

Vous obtiendrez une fenêtre dans laquelle vous pouvez taper des commandes qui seront exécutées sur le serveur clipper (dont celle qui permet de lire forum, voir la section suivante).

## 2 Lancer, lire et quitter forum

Une fois la connexion à clipper établie (voir ci-dessus), vous pouvez lancer forum en tapant la commande forum (validez avec entrée).

Vous verrez alors le premier message s'afficher. Pour passer à la page suivante (ou au message suivant, si vous êtes à la fin d'un message), appuyez sur espace

#### Pour en savoir plus

La commande forum lance en fait le programme « flrn » en lui indiquant d'afficher les messages du forum des élèves.

Les messages sont organisés en discussions (threads en anglais). Une discussion a une structure arborescente : chaque réponse à un message donne naissance à une nouvelle branche. Cette structure est représentée schématiquement en haut à droite de la fenêtre, au moyen de symboles : un o minuscule pour un message déjà lu, un O majuscule pour un message non-lu (au bout de quelques jours, les vieux messages sont considérés comme lus), une arobase (@) pour le message actuellement affiché, et des traits pour les branches de l'arbre. Au sein d'une branche, les messages les plus récents sont à droite. On ne voit que le bout de discussion le plus proche du message affiché. On peut revenir en arrière dans la discussion en appuyant sur la flèche gauche, passer aux branches voisines avec les flèches haut et bas, et avancer avec la flèche droite. Pour les habitués, c'est une des fonctionnalités qui rendent la lecture de ce type de forum bien plus pratique que les moyens de discussion les plus courants actuellement (Facebook, commentaires de blog, webforums).

Les discussions appartiennent à des groupes thématiques (*contis* dans le jargon local, newsgroups en anglais). Une fois tous les messages d'un groupe lus, vous verrez s'afficher « Fin du newsgroup. », et le prochain appui sur espace vous fera passer à un autre groupe (s'il reste des messages à lire dans un groupe auquel vous êtes abonné(e), sinon, le message affiché sera « Rien de nouveau. »).

Par défaut, un nouveau lecteur de forum est abonné aux groupes annonces, bienvenue et syst.annonces. Le groupe bienvenue contient une dizaine de messages qui datent d'il y a quelques années et qui avaient pour but d'aider les conscrits à découvrir forum. Vous pouvez les lire si vous en avez le temps et la curiosité, sinon, appuyez sur  $\boxed{z}$ <sup>1</sup>, pour qu'ils soient tous considérés comme lus.

Si une discussion ne vous intéresse pas, vous pouvez la passer en appuyant sur  $J|^2$  (majuscule).

Pour quitter forum, appuyez sur  $\boxed{q}$ . Vous retrouverez alors l'invite de commande.

Voilà, vous savez lire forum. Si vous vous arrêtez là, vous pouvez utiliser forum pour lire les annonces qui y sont postées de temps en temps (une petite dizaine par an, vérifiez régulièrement).

Si vous voulez aller plus loin, alors la prochaine étape est de choisir quels groupes vous voulez lire.

## 3 S'abonner et se désabonner

Quand forum est lancé, appuyez sur L (majuscule). Vous obtiendrez la liste des groupes existant, en plusieurs parties. La première partie contient les groupes auxquels vous êtes déjà abonné(e).

Dans chaque partie, les flèches haut et bas déplacent le curseur dans la liste.

Pour vous désabonner d'un groupe, placez le curseur sur la ligne correspondante et appuyez sur  $\boxed{D}$  (majuscule). Ne vous désabonnez pas du groupe annonces; il reçoit vraiment peu de messages et sa lecture ne devrait pas vous prendre beaucoup de temps. Pour vous abonner à un groupe, placez le curseur sur la ligne correspondante et apuyez sur  $\boxed{a}$ .

Pour passer à la partie suivante de la liste, tapez  $\boxed{q}$ . Si vous tapez une fois de trop sur  $\overline{q}$ , vous quitterez forum. Il suffira de retaper forum pour relancer le programme, et d'appuyer sur L pour revenir à la première partie de la liste des groupes.

#### Pour en savoir plus

Quand vous placez le curseur sur le nom de certains groupes, une brève description s'affiche en bas de la fenêtre. Une description plus détaillée appelée « charte » figure en général dans le premier message du groupe. On peut accéder à ce premier message en entrant dans le groupe (appuyez sur entrée quand le curseur se trouve au niveau du nom du groupe) puis en tapant le numéro du message (c'est-à-dire  $\boxed{1}$ ). Si vous ne tombez pas sur la charte, c'est qu'elle est dans un autre message. Dans ce cas, appuyez sur r puis - et validez ; vous aurez la liste complète des messages, que vous pourrez consulter en plaçant le curseur au niveau du numéro voulu et en appuyant sur entrée. Normalement, la charte figure parmi les premiers messages. Une fois la charte consultée, il faudra ensuite retaper  $\lfloor L \rfloor$  pour revenir à la liste des

groupes.

Les groupes sont organisés selon une hiérarchie décrite en détail ici : [http://www.](http://www.tuteurs.ens.fr/internet/forum/table.html) [tuteurs.ens.fr/internet/forum/table.html](http://www.tuteurs.ens.fr/internet/forum/table.html). Les noms des groupes reflètent cette hiérarchie. Ainsi, tous les groupes dont le nom commence par ens.forum.alt. sont ceux au contenu le moins sérieux.

<sup>1.</sup> Mnémotechnique : « zapper le groupe »

<sup>2.</sup> Mnémotechnique : « Jump to the next discussion. »

## 4 Écrire dans forum

Il y a deux manières d'intervenir dans le forum : en répondant à un message existant ou en initiant une nouvelle discussion.

Pour répondre au message affiché, tapez R (majuscule).

Pour démarrer une nouvelle discussion, ouvrez la liste des groupes  $(\Gamma)$ , voir section précédente) et placez le curseur sur la ligne correspondant au groupe le plus approprié (choisissez le groupe essais pour votre premier essai). Appuyez sur entrée pour aller dans le groupe en question (vous y verrez éventuellement un message, s'il y en a des non-lus). Appuyez sur  $\lceil m \rceil^3$  et validez. Vous aurez alors à entrer un sujet pour la discussion : tapez le titre choisi et validez.

Dans les deux cas, un éditeur de texte s'ouvrira, dans lequel vous rédigerez votre message. Des lignes d'en-tête sont présentes en haut du texte : elles sont nécessaires pour que le message soit envoyé correctement. Vous pouvez éventuellement les modifier pour changer le sujet de la discussion ou pour choisir un nouveau groupe. Faites attention à bien laisser une ligne vide entre les en-têtes et votre texte.

Si vous avez choisi de répondre à un message existant, le texte du message auquel vous répondez sera également inclus, précédé de chevrons pour indiquer qu'il s'agit d'une citation, et non pas de votre texte à vous. Vous pourrez alors répondre point par point au message, en écrivant en dessous des passages cités. Pensez à effacer les passages inutiles.

Dans l'éditeur de texte par défaut, utilisez les flèches pour déplacer le curseur. Des commandes sont indiquées en bas : ^K signifie qu'il faut appuyer simultanément sur la touche  $\boxed{\text{ctrl}}$  et sur la touche  $\boxed{\text{k}}$ . Cette commande a pour effet d'effacer la ligne où se trouve le curseur (très utile pour effacer les passages inutiles du message auquel vous répondez).

Sautez des lignes entre les passages cités et votre texte ainsi qu'entre les différents paragraphes de votre texte. Si vous revenez plusieurs fois sur une phrase, ajoutez ou effacez des morceaux de texte, vos paragraphes finiront par avoir des longueurs de lignes inégales :  $\sim J$  (appui simultané sur ctrl et sur j ) permet de redonner au paragraphe une forme harmonieuse.

Enfin, une fois que vous avez bien relu et chassé les fautes de français, vous pouvez quitter l'éditeur avec  $\alpha$  (appui simultané sur ctrl et sur  $\overline{\chi}$ ). Il vous sera alors proposé de poster votre message  $(P)$ , de le modifier  $(E)$  ou d'annuler  $(A)$ .

Voilà, maintenant ce n'est plus qu'une affaire de pratique.

# Récapitulatif

L'accès au forum se fait en tapant la commande forum dans un terminal connecté à clipper (avec la commande ssh ou le programme « putty ») ou directement sur un des ordinateurs des salles info.

La lecture des messages s'effectue avec la touche espace

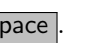

On obtient la liste des groupes thématiques avec la touche  $\boxed{\mathsf{L}}$ . Depuis cette liste, on peut s'abonner à un groupe en tapant  $\boxed{a}$  (ou se désabonner avec  $\boxed{D}$ ) après avoir placé le curseur devant le nom du groupe, avec les flèches. On passe à la suite de la liste en tapant  $\boxed{q}$ 

On répond à un message avec la touche  $\overline{R}$ . On initie une nouvelle discussion avec la touche  $\boxed{m}$ .

Quand on a fini de rédiger le message, on quitte l'éditeur de texte avec  $\lfloor \text{ctrl} \rfloor \lfloor \overline{x} \rfloor$ 

On quitte forum avec la touche  $\boxed{\mathsf{q}}$  et le terminal avec la commande exit.

Pour plus d'informations, n'hésitez pas à demander aux tuteurs ([tuteurs@clipper.](tuteurs@clipper.ens.fr) [ens.fr](tuteurs@clipper.ens.fr)) ou à consulter leur page consacrée au forum ([http://www.tuteurs.ens.](http://www.tuteurs.ens.fr/internet/forum/) [fr/internet/forum/](http://www.tuteurs.ens.fr/internet/forum/)).

<sup>3.</sup> Mnémotechnique : « nouveau message »